# **INSPIRON™**

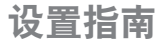

型号:PP29L

### 注、注意和警告

■ 注:注表示可以帮助您更好地使用计算机的重要信息。

注意:注意表示可能会损坏硬件或丢失数据,并且告诉您如何避免此类问题。

警告:警告表示可能会导致财产损失、人身伤害或死亡。

本说明文件中的信息如有更改,恕不另行通知。

© 2008 Dell Inc. 版权所有,翻印必究。

未经 Dell Inc. 书面许可,严禁以任何形式对这些材料进行复制。

本文件中使用的商标:Dell、DELL 徽标、Inspiron、YOURS IS HERE、WIFi-Catcher 和 DellConnect 是 Dell Inc.的 商标: Intel、Pentium 和 Celeron 是 Intel Corporation 在美国和其他国家或地区的注册商标, Core 是其商标; Microsoft、Windows、Windows Vista 开始按钮徽标 和 Windows Vista 是 Microsoft Corporation 在美国和/或其他国家的商 标或注册商标; Bluetooth 是 Bluetooth SIG, Inc. 拥有的注册商标, Dell 经授权使用。

本说明文件中述及的其他商标和商品名称是指拥有相应标记和名称的公司或其制造的产品。Dell Inc. 对不属于自己的 商标和商品名称不拥有任何所有权。

本产品采用了版权保护技术,它通过申请属于 Macrovision Corporation 和其他产权所有者的美国专利权以及其他 知识产权来进行保护。此版权保护技术必须由 Macrovision Corporation 授权使用,并且仅适用于家庭和其他有限 的观看用途,除非 Macrovision Corporation 另外授权。禁止反向工程或反编译。

2008 年 10 月 P/N Y505H Rev. A01

目录

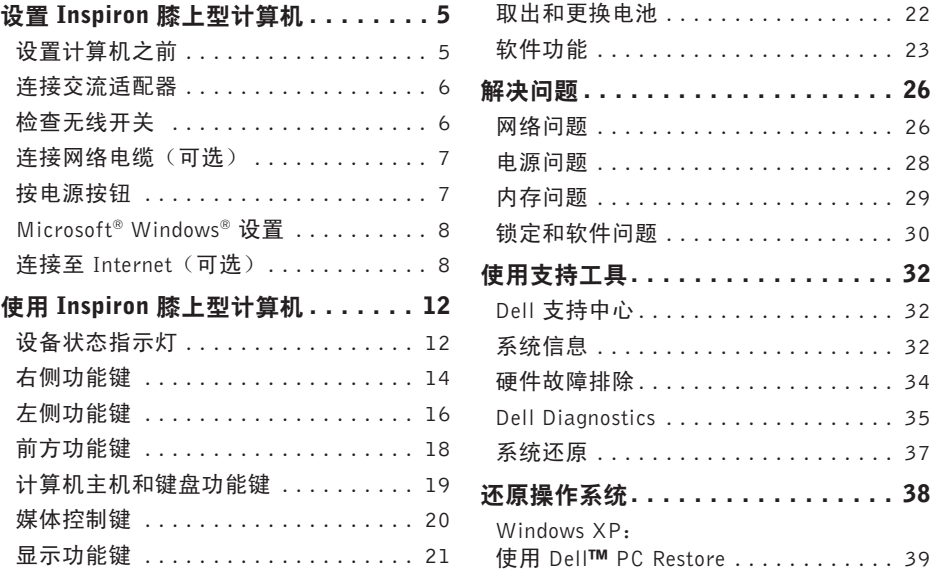

### 目录

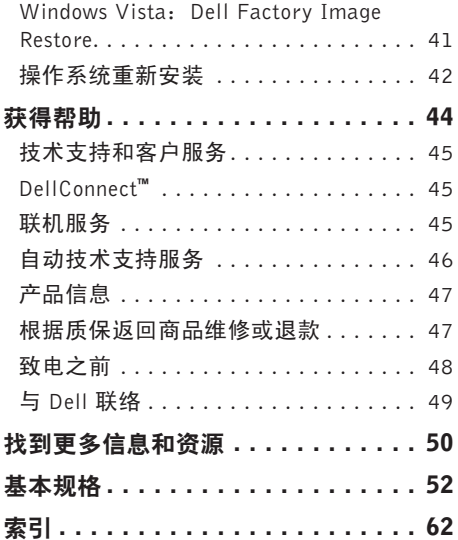

## <span id="page-4-0"></span>设置 Inspiron 膝上型计算机

本节提供了设置 Inspiron 1525/1526 膝上型 计算机和连接外围设备的信息。

### 设置计算机之前

在放置计算机时,请确保电源易于使用、通风 良好,且有水平面可放置计算机。

限制 Inspiron 计算机周围的气流可能导致计算 机过热。为了防止过热,请至少在计算机背面 留出 10.2 cm (4 英寸) 的空间, 在其他各面 至少留出 5.1 cm (2 英寸)的空间。切勿在计 算机开启时将其置于密闭的空间,例如箱柜或 抽屉中。

△ 注意: 在计算机上放置或堆积重物或尖锐 物品可能会对计算机造成永久性损坏。

### <span id="page-5-0"></span>连接交流适配器

将交流适配器连接至计算机,然后将其插入墙 上插座或电涌保护器。

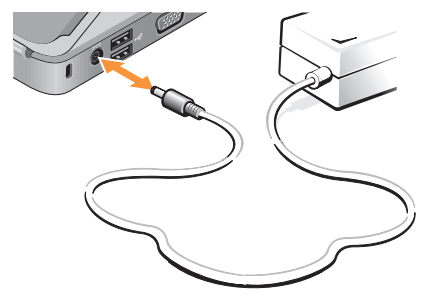

个 警告: 此交流适配器可以与世界各地的 电源插座配合使用。但是,电源连接器 和配电盘则因国家和地区的不同而有所 差异。使用不兼容的电缆或不正确地将 电缆连接至配电盘或电源插座可能会引 起火灾或损害设备。

### 检查无线开关

如果打算使用无线连接,确保无线开关处于"开 启"位置。

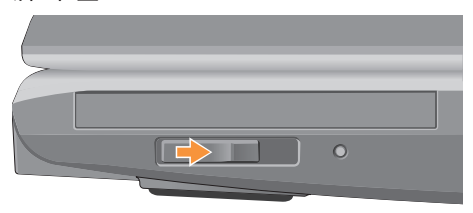

#### 使用无线开关

要开启无线开关,将其从计算机后部滑至前部, 直至其就位。

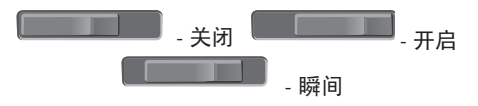

<span id="page-6-0"></span>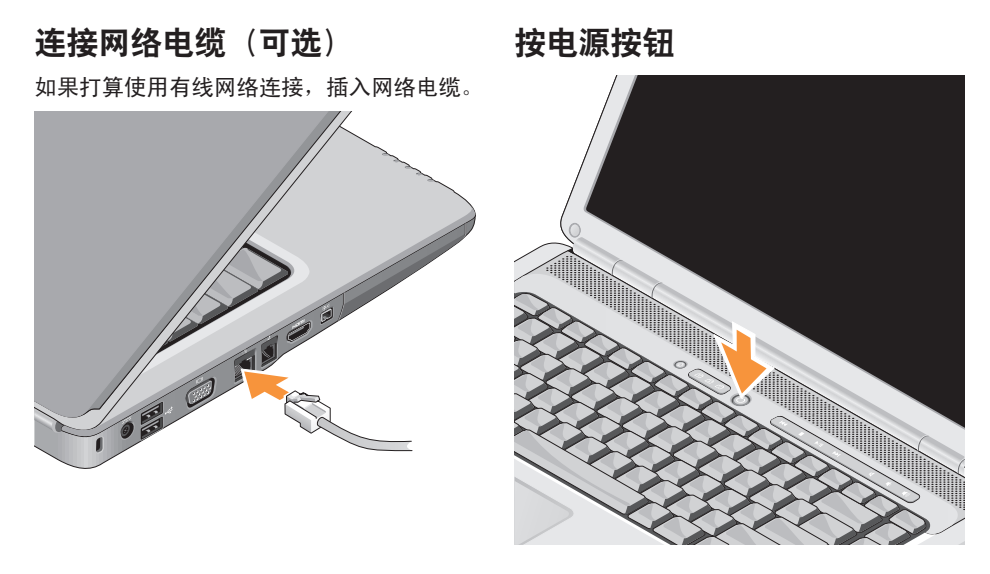

### <span id="page-7-0"></span>Microsoft® Windows® 设置

Dell 计算机预先配置了 Microsoft Windows 操 作系统。首次设置 Windows 时,请遵循屏幕 上的说明。这些步骤是强制性的,可能需要 15 分钟才能完成。屏幕将引导您经过几个步 骤,包括接受许可协议、设置首选项和设置 Internet 连接。

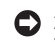

□ 注意: 切勿中断操作系统的设置过程。 这样可能会导致计算机不可用。

### 连接至 Internet (可选)

2 注: ISP 和 ISP 提供的服务因国家和地 区的不同而有所差异。

要连接至 Internet, 您需要外部调制解调器或 网络连接,以及 Internet 服务提供商 (ISP)。

#### 设置有线 Internet 连接

如果您使用的是拨号连接,在设置 Internet 连 接前,将电话线连于外部 USB 调制解调器(可 选)和墙上的电话插孔。如果您使用的是 DSL 或电缆/卫星调制解调器连接,请与您的 ISP 或 蜂窝式电话服务联络以获得设置说明。

#### 设置 Inspiron 膝上型计算机

#### 设置无线连接

连接到无线路由器后,才能使用无线 Internet 连接。设置无线路由器的连接:

- **1.** 保存并关闭所有打开的文件,退出所有打 开的程序。
- **2.** 单击 Start(开始) → Connect To (连 接到)。
- **3.** 遵循屏幕上的说明完成设置。

#### 设置 Internet 连接

要用提供的 ISP 桌面快捷方式设置 Internet 连接,请:

- **1.** 保存并关闭所有打开的文件,退出所有打 开的程序。
- **2.** 双击 Microsoft® Windows® 桌面上的 ISP 图标。
- **3.** 遵循屏幕上的说明完成设置。

如果您的桌面上没有 ISP 图标,或者您要设 置具有不同 ISP 的 Internet 连接,请执行以 下节中的步骤。

- 注:如果您无法连接到 Internet,但过去 <u>U</u> 曾经成功连接,则可能是 ISP 服务已停 止。请与您的 ISP 联络以查看服务状态, 或者稍后再尝试连接。
- 注: 请准备好您的 ISP 信息。如果您没有 ISP, "连接到 Internet"向导可以帮助您 获得一个。

#### Windows Vista

- **1.** 保存并关闭所有打开的文件,退出所有打 开的程序。
- 2. 单击 Start(开始) → Control Panel(控 制面板)。
- **3. 在 Network and Internet** (网络和 Internet) 下, 单击 Connect to the Internet (连接到 Internet)。

设置 Inspiron 膝上型计算机

系统将显示 Connect to the Internet (连 接到 Internet)窗口。

- **4.** 根据您的连接方式,单击Broadband(PPPoE) (宽带 [PPPoE]) 或 Dial-up (拨号):
	- a. 如果您要使用 DSL、卫星调制解调器、 有线电视调制解调器或Bluetooth®无线技 术连接, 请洗择 Broadband (宽带)。
	- b. 如果要使用可选的 USB 拨号调制解调 器或 ISDN, 请选择 Dial-up (拨号)。
- 24 注: 如果您无法确定要选择的连接类型, 请单击 Help me choose (帮助我选择)或 与您的 ISP 联络。
- **5.** 遵循屏幕上的说明并使用您的 ISP 提供的 设置信息完成设置。

#### Windows XP

- **1.** 保存并关闭所有打开的文件,退出所有打 开的程序。
- 2. 单击 Start (开始) → "Internet Explorer"。

系统将显示 New Connection Wizard (新建 连接向导)。

- **3.** 单击 Connect to the Internet(连接到 Internet)。
- **4.** 在下一个窗口中,单击相应选项:
	- –如果您没有 ISP 并想选择一个,请单 击"Choose from a list of Internet service providers (ISPs)" (从 Internet 服务提 供商 [ISP] 列表选择)。
	- –如果您已从您的 ISP 获得设置信息, 但未收到设置 CD,请单击"Set up my connection manually"(手动设置我的 连接)。
	- 如果已有CD,请单击"Use the CDI gotfrom an ISP"(使用我从ISP得到的CD)。
- **5.** 单击 Next(下一步)。
	- 如果选择"Set up my connection manually"(手动设置我的连接), 请继 续执行步骤 6。否则,请遵循屏幕上的说 明完成设置。
- **② 注:** 如果您无法确定要选择的连接类型, 请与您的 ISP 联络。
- **6.** 单击"How do you want to connect to the Internet?" (您想如何连接到 Internet?)下 的相应选项,然后单击 Next (下一步)。
- **7.** 使用您的 ISP 提供的设置信息完成设置。

<span id="page-11-0"></span>Inspiron 1525/1526 带有若干指示灯、按钮 和功能键,可为常见任务提供快速信息和便 捷的快捷方式。

### 设备状态指示灯

位于计算机左前方的设备状态指示灯为无线 通信和键盘输入选项提供信息。

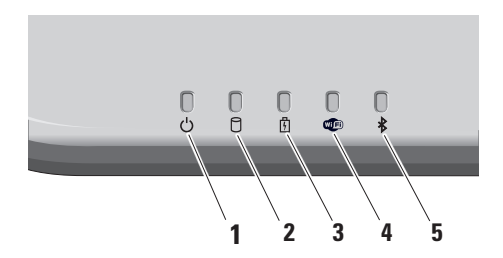

- 1 <sup>MI</sup> 电源指示灯–在开启计算机时亮起, 当计算机处于电源管理模式时闪烁。
- 2 Q **@ 硬盘驱动器活动指示灯 –** 在计算机 读取或写入数据时亮起。指示灯闪烁表 示硬盘驱动器活动。
	- **乙注: 为避免数据丢失, 切勿在硬盘** 驱动器活动指示灯闪烁时关闭计算 机电源。
- 3  $\boxed{0}$  电池状态指示灯 稳定亮起或闪烁, 表示电池充电状态。
- 4 0 WiFi 状态指示灯 启用无线网络时 亮起。

使用计算机右侧的无线开关快速打开和 关闭所有无线通信。

#### <span id="page-12-0"></span>使用无线开关

要开启无线开关,将其从计算机前方滑 离,直至其就位。

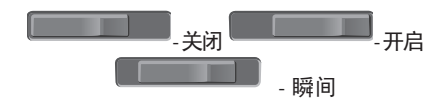

- **5**  $\boxed{\cancel{8}}$  Bluetooth<sup>®</sup> 状态指示灯 启用采用 Bluetooth 无线技术的插卡时亮起。
	- 2 注: 采用 Bluetooth 无线技术的插卡 是可选配置。

要关闭 Bluetooth 无线功能,右键单击 **桌面通知区域中的蓝牙图标,然后单击** Disable Bluetooth Radio(禁用蓝牙收 音机)或使用无线开关。

<span id="page-13-0"></span>右侧功能键

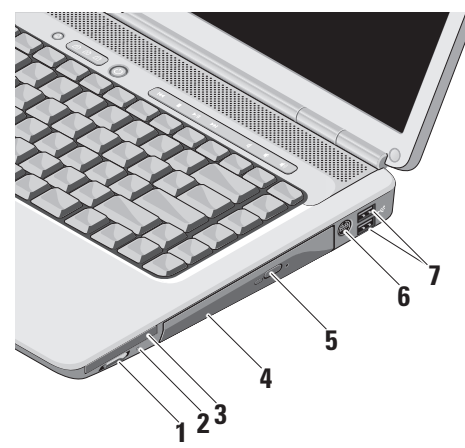

1  $\left[\begin{matrix} \kappa \\ \hline \lambda \end{matrix}\right]$  无线开启/关闭开关 – 使用此开关 快速关闭或开启所有无线设备,例如 WLAN 卡和带 Bluetooth 无线技术的内 部插卡。

计算机运送给您时,无线开关可能处于 关闭位置。要将其开启,将其从计算机 前方滑离,直至其就位。

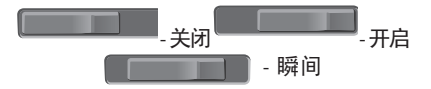

- 注:此开关可通过 Dell QuickSet 或 BIOS(系统设置程序)取消激活。
	- 关闭 禁用无线设备
	- 打开 启用无线设备
	- 瞬间 扫描 WLAN 网络

**2** Wi-Fi Catcher**™** 指示灯 –

该指示灯的工作状态如下:

蓝色闪烁: 正在搜索网络 蓝色恒亮:已找到强信号网络 黄色恒亮:已找到弱信号网络 不亮:没有找到信号

- <mark>3</mark> E⊂ ExpressCard 插槽 支持一个 ExpressCard。计算机出厂时,在插槽中 安装了塑料挡片。
- **4** 光盘驱动器 仅播放或刻录标准尺寸和 形状 (12 cm) 的 CD 和 DVD。插入光盘时 确保贴有打印或书写字样的一面朝上。
- **5** 弹出按钮 按下弹出按钮可以打开光盘 驱动器。
- **6** S-video 电视输出连接器 将计算机连接 至电视。还可以使用电视/数字音频适配 器电缆连接支持数字音频功能的设备。
- **<sup>√<≛</sup> USB 2.0 连接器 (2)** 连接 USB 设 备,例如鼠标、键盘、打印机、外部驱 动器或 MP3 播放器。

### <span id="page-15-0"></span>左侧功能键

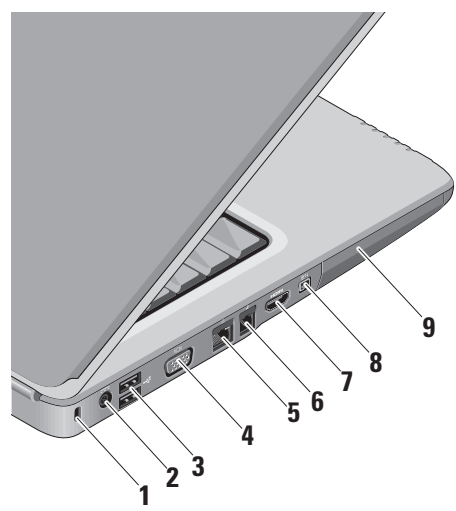

- **1** 安全缆线孔 可用于将市面上购买的防 盗设备连接至计算机。
	- 24 注: 购买防盗设备前, 请确保其能够 与计算机的安全缆线孔配合使用。
- 2<sup>---</sup> 交流适配器连接器 连接至交流电 适配器,为计算机提供电力,并在计算 机不使用时为其充电。
- 3 <= USB 连接器 (2) 连接至 USB 设 备,例如鼠标、键盘、打印机、外部驱 动器或 MP3 播放器。
- 4 <sup>| I</sub>OI | VGA 连接器 连接至显示器或投</sup> 影仪。
- 5 <sup>│ 공통│</sup> 网络连接器 如果您使用电缆网络 信号,此连接器将您的计算机连接至网 络或宽带设备。
- $6 \mid L \mid$ 调制解调器连接器 将电话线连接 至调制解调器连接器。有关使用调制解 调器的信息,请参阅计算机附带的调制 解调器联机说明文件。
- 7 Hom HDMI 连接器 HDMI (高保真多 媒体接口)连接器可传送无压缩全数字 信号以生成高保真视频和音频。
- **8** IEEE 1394 连接器 连接至高速串 行多媒体设备,例如数字摄像机。
- **9** 硬盘驱动器 存储软件和数据。

<span id="page-17-0"></span>前方功能键

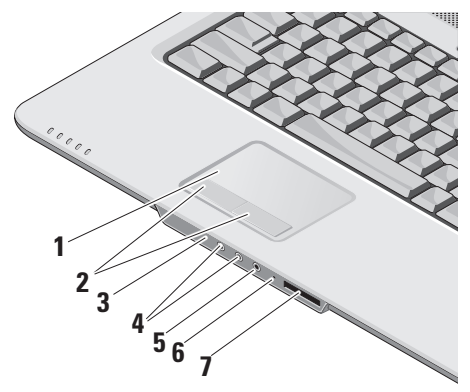

- **1** 触摸板 提供鼠标移动光标、拖动或移动 所选项目和敲击表面单击左键等功能。
- **2** 触摸板按钮 类似鼠标左键和右键单击 功能。
- **3** 消费程序 IR 用于使用 Dell 旅行遥控器 的红外线传感器。
- 4 **[el] 音频输出/耳机连接器 (2)** 将一对耳 机连接至带电源扬声器或声音系统,或将 音频传送至带电源扬声器或声音系统。
- 5 <sup>9</sup> 吉频输入/麦克风连接器 连接至 麦克风或输入信号,供音频程序使用。
- **6** 模拟麦克风 如果您的系统没有配备可 选的内置式摄像头(带双麦克风),此 单一麦克风可用于网络会议和聊天。

<span id="page-18-0"></span>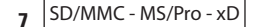

8 合 1 媒体卡阅读器 – 提供查看和共享 存储在以下数字内存卡中的数字照片、 音乐、视频和文件的便捷的方式:

- •安全数字 (SD) 内存卡
- •SDHC(安全数字高容量)卡
- •多媒体卡 (MMC)
- •记忆棒
- •记忆棒 PRO
- •xD-图片卡(M 型和 H 型)

计算机主机和键盘功能键

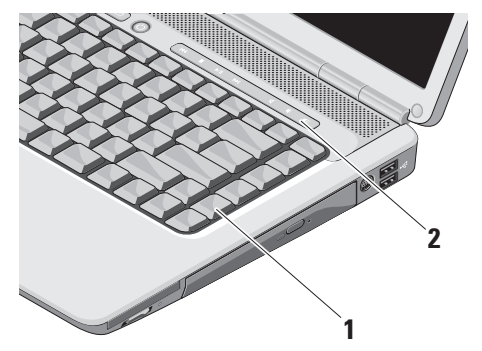

- **1** 键盘 可使用 Dell QuickSet 对此键盘 进行个性化设置。有关详情,请参阅 《Dell 技术指南》。
- **2** 媒体控制键 控制 CD、DVD 和媒体播放。

### <span id="page-19-0"></span>媒体控制键

要使用媒体控制键,请按下并松开按钮。

 $\bigcirc$   $\bigcirc$   $\bigcirc$   $\bigcirc$   $\bigcirc$  $\left(\frac{1}{2}\right)$ 図 ① **口))**  $H$  $\mathbf{r}$  $\blacktriangleright$ /II  $\blacktriangleright$ H

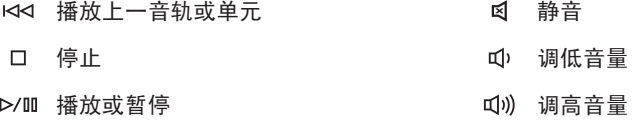

 $\triangleright$ 播放上一音轨或单元

### <span id="page-20-0"></span>显示功能键

显示面板内置一个可选的照相机和双麦克风。

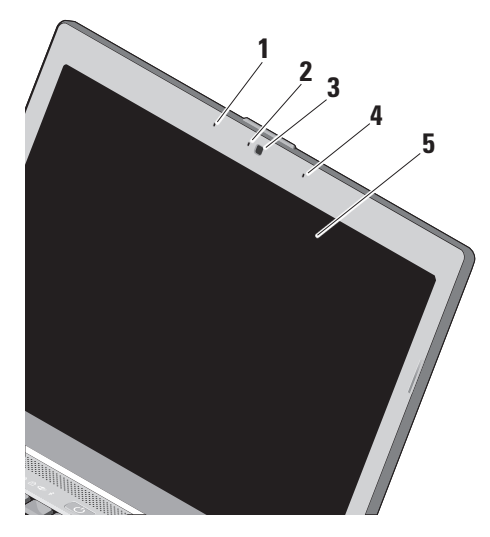

- **1** 数字阵列左麦克风 与数字阵列右麦克 风结合,为视频聊天和录音提供高质量 的声音。
- **2** 照相机活动指示灯(可选)– 指示照相机 开启和关闭状态的指示灯。根据您在订购 计算机时所作的选择,您的计算机可能不 包括摄像头。
- **3** 摄像头(可选)– 适于视频抓拍、会议和 聊天的内置摄像头。根据您在订购计算机 时所作的选择,您的计算机可能不包括摄 像头。
- **4** 数字阵列右麦克风 与数字阵列左麦克 风结合,为视频聊天和录音提供高质量 的声音。
- **5** 显示屏 根据你购买计算机时所作的选 择,您的显示屏可能会不同。有关显示 屏的详情,请参阅《Dell 技术指南》。

### <span id="page-21-0"></span>取出和更换电池

- 个 警告: 使用不兼容的电池可能会增加起 火或爆炸的危险。此计算机仅可使用从 Dell 购买的电池。切勿使用其他计算机的 电池。
- 个 警告: 取出电池前, 请先关闭计算机, 拔下外部电缆(包括交流适配器)。

要取出电池,请:

- **1.** 关闭计算机并将其翻转。
- **2.** 滑动电池释放闩锁,直到其就位。
- **3.** 将电池滑动取出。

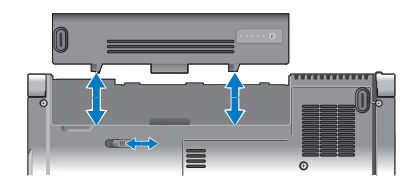

要更换电池,请将电池滑入电池槽,直至其 就位。

### <span id="page-22-0"></span>软件功能

**乙注:** 有关本节中所述功能的详情, 请 参阅硬盘驱动器或 Dell 支持 Web 站点 support.dell.com 上的《Dell 技术指南》。

#### 生产率和通信

您可以使用计算机创建演讲稿、宣传手册、 问候卡片、宣传单和电子表格。您也可以编 辑和查看数字照片和图像。查看购买订单, 了解您计算机上安装了哪些软件。

连接到 Internet 后,您可以访问网站,设置 电子邮件帐户,上传和下载文件等。

#### 娱乐和多媒体

您可以使用计算机观看视频,玩游戏,创建自 己的 CD, 听音乐和 Inernet 广播电台。光驱可 能支持多种光盘介质格式,包括 CD 和 DVD。

您可以从便携式设备,例如数码相机和手机 中下载或复制照片和视频文件。可选的软件 应用程序使您能够组织和创建音乐和视频文 件, 这些文件可记录至光盘, 保存在 MP3 播 放器和手持式娱乐设备等便携式产品中, 也 可以通过直接连接的电视、投影仪和家庭影 院设备播放和查看。

#### 在 Windows Vista 中自定义桌面

您可以访问 Personalize appearance and sounds (个性化外观和声音)窗口,通过更改外观、 分辨率、墙纸、屏幕保护程序等自定义桌面。

要访问显示属性窗口:

- **1.** 在桌面的空白区域单击鼠标右键。
- **2.** 单击 Personalize(个性化),打开 Personalize appearance and sounds ( $\uparrow$ 性化外观和声音)窗口,了解自定义选项 的更多信息。

#### <span id="page-23-0"></span>在 Windows XP 中自定义桌面

您可以进入显示属性窗口,更改外观、分辨 率、墙纸、屏保等,使您的桌面个性化。 要访问显示属性窗口:

- **1.** 在桌面的空白区域单击鼠标右键。
- **2.** 单击属性,打开显示属性窗口,了解自定 义选项的更多信息。

### 自定义电源设置

可以使用操作系统中的电源选项配置您计算 机上的电源设置。Microsoft® Windows Vista® 提供三种默认选项:

- •Balanced (平衡) 该电源选项可在您需 要完整的性能时提供完整的性能;当处于 非活动状态时节省电量。
- •Power saver (省电模式) 该电源选项 可通过降低系统性能使计算机寿命最大 化,以及减少计算机使用过程中所消耗的 电量,从而节省电量。
- •High performance (高性能) 该电源选 项可根据您的活动调整处理器速度,同时 最大化系统性能,为计算机提供最高级别 的系统性能。

### <span id="page-24-0"></span>在 Windows Vista 中备份数据

建议您定期备份计算机中的文件和文件夹。 要备份文件:

- 1. 单击 Start(开始) → Control Panel (控制面板)→ System and Maintenance (系统和维护)→ Welcome Center (欢迎 中心)→ Transfer files and settings(传输 文件和设置)。
- 2. 单击 Back up files (备份文件)或 Back un computer(备份计算机)。
- **3.** 单击 Continue on Your User Account **Control** ( 继续用户帐户控制) 对话框, 并 遵循"备份文件"向导中的说明进行操作。

#### 在 Windows XP 中备份数据

建议您定期备份计算机中的文件和文件夹。 要备份文件:

- **1.** 依次单击开始→ 所有程序→ 附件→ 系统 工具→ 备份。
- **2.** 按照"备份文件"向导中的说明操作。

<span id="page-25-1"></span><span id="page-25-0"></span>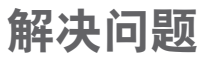

本节提供您计算机的故障排除信息。如果遵 循以下原则还不能解决问题,请参阅第 [32](#page-31-1) 页 中的"使用支持工具"或第 [49](#page-48-1) 页中的"与 Dell 联络"。

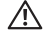

警告: 仅经过培训的维修人员才能打 开主机盖。有关维修和故障排除的高 级说明,请参阅 Dell 支持 Web 站点 support.dell.com 上的服务手册。

### 网络问题

无线连接

#### 如果失去网络连接 —

无线开关可能已关闭。要开启无线开关,将 其从计算机后部滑至前部,直至其就位。

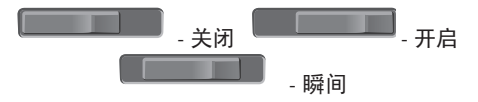

<span id="page-26-0"></span>无线路由器为离线状态,或计算机中已禁用 无线连接。

- •检查您的无线路由器,确保其已打开并连 接到你的数据源(电缆调制解调器或网络 集线器)。
- •重新建立无线路由器的连接:
	- a. 保存并关闭所有打开的文件, 退出所有 打开的程序。
	- b. 单击 Start(开始) → Connect To (连 接到)。
	- c. 遵循屏幕上的说明完成设置。

#### 有线连接

如果失去网络连接 — 网络电缆松开或已损坏。

•检查电缆,确保其已接好,未损坏。

集成网络连接器上的链路完整性指示灯可用于 验证网络连接正在运行,并提供其状态信息:

- •绿色 10 Mbps 网络与计算机连接良好。
- •橙色 100 Mbps 网络与计算机连接良好。
- •不亮 计算机未检测到与网络的物理连接。
- 注: 网络连接器上的链路完整性指示灯 仅适用于有线电缆连接。链路完整性指 示灯并不提供无线连接的状态信息。

### <span id="page-27-0"></span>电源问题

如电源指示灯不亮 — 计算机已关闭或未接通 电源。

- •在计算机的电源连接器和电源插座中重置 电源电缆。
- •如果计算机已连接至配电盘,请确保配电 盘已连接至电源插座并且配电盘已打开。 同时暂时不经过电源保护设备、配电盘和 电源延长电缆,以验证计算机是否可以正 常打开。
- •使用其他设备(例如台灯)检测电源插 座,确保电源插座能够正常工作。
- •检查交流适配器电缆的连接。如果交流电 适配器有指示灯,确保其为亮起状态。

如果电源指示灯呈白色恒亮,而计算机未响 应 — 显示屏可能为连接或未开启。确保显示 屏已正确连接,然后将其关闭,再次打开。

如果电源指示灯呈白色闪烁 — 计算机处于待 机模式。按下键盘上的任意键,移动轨迹版 或连接鼠标的指针,或按下电源按钮,使计 算机恢复正常状态。

如果电源指示灯呈琥珀色恒亮 — 计算机有电 源问题或内部设备故障。有关与 Dell 联络的 帮助, 请参阅第 [49](#page-48-1) 页的"与 Dell 联络"。

如果电源指示灯呈琥珀色闪烁 — 计算机已通 电,但某个设备可能出现故障,或未正确安 装。您可能需要卸下并重装内存模块(有关卸 下和更换内存模块的信息,请参阅 Dell 支持 Web 站点 support.dell.com 上的 服务手册)。

<span id="page-28-0"></span>如果您遇到阻碍计算机接收信息的干扰 — 存 在未预期的信号,中断或阻断其他信号,从 而造成干扰。其他可能的干扰因素包括:

- •电源延长电缆、键盘延长电缆和鼠标延长 电缆。
- •连接到同一配电盘上的设备太多。
- •多个配电盘连接至同一个电源插座。

### 内存问题

#### 如果您接收到内存不足的信息 —

- •请保存并关闭所有打开的文件,退出所有 未使用的已打开程序,然后查看问题是否 已解决。
- •有关最小内存要求的信息,请参阅软件说明 文件。如果有必要,请安装附加内存(请参 阅 Dell 支持 Web 站点 support.dell.com 上 的服务手册)。
- •重置内存模块(请参阅 Dell 支持 Web 站 点 support.dell.com 上的服务手册)以确 保计算机可与内存成功通信。

#### 如果遇到其他内存问题 —

- •请确保遵循内存安装原则(请参阅 Dell 支 持 Web 站点 support.dell.com 上的服务 手册)。
- •检查内存模块是否与您的计算机兼容。您 的计算机支持 DDR2 内存。有关您计算机 支持内存类型的详情,请参阅第 [52](#page-51-1) 页的 "基本规格"。
- •运行DellDiagnostics(请参阅第[35](#page-34-1)页的"Dell Diagnostics")。
- •重置内存模块(请参阅 Dell 支持 Web 站 点 support.dell.com 上的服务手册)以确 保计算机可与内存成功通信。

<span id="page-29-0"></span>解决问题

### <span id="page-29-1"></span>锁定和软件问题

如果计算机未启动 — 确保电源电缆已稳定连 接计算机和电源插座。

如果程序停止响应 — 结束此程序:

- 1. 同时按 <Ctrl><Shift><Fsc>。
- **2.** 单击 Applications(应用程序)。
- **3.** 单击不再响应的程序
- **4.** 单击 End Task(结束任务)。

如果程序反复崩溃 — 检查软件说明文件。如 果有必要,请卸载并重新安装程序。

**Z 注:** 软件安装说明通常包含在软件的说 明文件或 CD 上。

#### 如果计算机停止响应 —

← 注意: 如果无法执行操作系统关闭操作, 则可能会丢失数据。

关闭计算机电源。如果按键盘上的键或移动 鼠标,计算机均不响应,请按住电源按钮至 少 8 至 10 秒直到关闭计算机电源。然后重新 启动计算机。

#### <span id="page-30-0"></span>如果程序设计用于较早的Microsoft®Windows® 操作系统 —

运行"程序兼容性向导"。"程序兼容性 向导"对程序进行配置,使其在类似于非 Windows Vista/XP 操作系统的环境中运行。

#### Windows Vista

- 1. 单击 Start(开始) → Control Panel(控制面板)→ Programs (程  **→ Use an older program with this** version of Windows (将以前的程序与此 版本的 Windows 共同使用)。
- 2. 在欢迎屏幕上, 单击 Next (下一步)。
- **3.** 遵循屏幕上的说明操作。

#### Windows XP

- 1. 单击 Start(开始)→ All Programs(所有 程序)→ Accessories(附件)→ Program Compatibility Wizard (程序兼容性向导)。
- **2.** 在欢迎屏幕上,单击 Next(下一步)。
- **3.** 遵循屏幕上的说明操作。

如果出现蓝屏 — 关闭计算机电源。如果在键 盘上按键或移动鼠标都没有响应,请按住电 源按钮至少 8 至 10 秒钟, 直至计算机关闭。 然后重新启动计算机。

#### 如果有其他软件问题 —

- •立即备份文件。
- •使用病毒扫描程序检查硬盘驱动器或 CD。
- •保存并关闭任何打开的文件或程序,然后 通过 Start (开始) 英单关闭计算机。
- •请查看软件说明文件或与软件制造商联 络,以获取故障排除信息:
	- –确保程序与计算机上安装的操作系统兼容。
	- 确保计算机满足运行软件所需的最低硬件 要求。有关信息,请参阅软件说明文件。
	- 确保已正确安装和配置程序。
	- 验证设备驱动程序与程序并不冲突。
	- –如果有必要,请卸载并重新安装程序。

## <span id="page-31-1"></span><span id="page-31-0"></span>使用支持工具 Dell 支持中心

### Dell 支持中心可帮助您查找所需的服务、支 持和特定于系统的信息。有关 Dell 支持中心 和可用的支持工具的详情,请单击 support.dell.com 上的 Services (服务) 洗

项卡。

单击任务栏中的 2 图标以运行此应用程 序。主页提供访问以下项的链接:

- •自助(故障排除、安全保护、系统性能、网 络/Internet、备份/恢复和 Windows Vista)
- •警报(与计算机相关的技术支持警报)
- •Dell 提供的帮助(DellConnect™技术支持、 客户服务、培训和教程、Dell on Call 操作 步骤帮助和 PCCheckUp 联机扫描)
- •关于系统(系统说明文件、保修信息、系 统信息、升级与附件)

Dell 支持中心主页的顶部显示您的系统型号 及其服务标签和快速服务代码。

有关 Dell 支持中心的详情,请参阅硬盘驱动 器或 Dell 支持 Web 站点 support.dell.com 中 的《Dell 技术指南》。

### 系统信息

如果您的计算机出现问题或错误,可能会显 示系统消息,帮助您确定其原因以及解决此 问题需采取的行动。

2 注: 如果以下示例中未列出您收到的信 息,请参阅显示该信息时所运行操作系统 或程序的说明文件。另外,也可参阅 Dell 支持 Web 站点 support.dell.com 上的服 务手册, 或参阅第 [49](#page-48-1) 页中的"与 Dell 联 络",以获得帮助。

警报!先前尝试引导此系统在检验点 [nnnn] 处失败。要解决此问题,请记下此检验点, 然后与 Dell 技术支持联络 — 计算机因同一个 错误连续三次未完成启动例行程序,请查看 第 [49](#page-48-1) 页中的"与 Dell 联络", 以获得帮助。

CMOS 校验和错误 — 可能母板故障或 RTC 电量不足。装回电池。请参阅 Dell 支持 Web 站点 support.dell.com 上的服务手册, 或参阅 第 [49](#page-48-1) 页中的"与 Dell 联络", 以获得帮助。

CPU 风扇故障 — CPU 风扇出现故障。更换 CPU 风扇。请参阅 Dell 支持 Web 站点 support.dell.com 上的服务手册。

硬盘驱动器故障 — HDD POST 中可能硬盘 驱动器故障, 请参阅第 [49](#page-48-1) 页的"与 Dell 联 络",以获得帮助。

硬盘驱动器读取故障 — HDD 引导测试中可 能硬盘驱动器故障,请参阅第 [49](#page-48-1) 页的"与 Dell 联络",以获得帮助。

**键盘故障** — 键盘故障或电缆松开。

无引导设备 — 硬盘驱动器上无可引导分区, 硬盘驱动器电缆松开,或无可引导设备。

- •如果将硬盘驱动器用作引导设备,请确保 电缆已连接,并且驱动器已正确安装并已 分区,可以用作引导设备。
- •进入系统设置并确保引导顺序信息正确 (请参阅 Dell 支持 Web 站点

support.dell.com 上的服务手册)。

无计时器嘀嗒信号中断 — 系统板上的芯片可能 出现故障,或母板出现故障(请参阅 Dell 支持 Web 站点 support.dell.com 上的服务手册)。

<span id="page-33-0"></span>使用支持工具

USB 过由流错误 - 断开 USB 设备。您的 USB 设备需要更多电量,以正确运行。使用 外部电源连接 USB 设备,如果您的设备有两 根 USB 线, 将两根线都连上。

注意 - 硬盘驱动器自我监测系统报告某个参数 已超出其正常运行范围。Dell 建议您定期备份 数据。超出范围的参数可能表示潜在的硬盘  $\mathbf{w}$ 动器问题, 也可能不表示 — S.M.A.R.T 错 误、可能硬盘驱动器故障。可在 BIOS 设置中 启用或禁用此功能(见第 [49](#page-48-1) 页中的"与 Dell 联络",以获得帮助)。

### 硬件故障排除

如果在操作系统设置过程中未检测到某个设 备,或者虽然已检测到该设备但配置不正确, 则可以使用硬件故障排除解决不兼容问题。 要启动硬件故障排除,请执行以下操作:

- 1. 单击 Start(开始) → Help and Support(帮助和支持)。
- **2.** 在搜索字段中键入 hardware troubleshooter(硬件故障排除) 并按 <Enter> 键开始搜索。
- 3. 在搜索结果中, 洗择最能说明问题的洗项, 然后遵循其余的故障排除步骤进行操作。

### <span id="page-34-1"></span><span id="page-34-0"></span>Dell Diagnostics

如果您的计算机出现问题,在与 Dell 联络寻 求技术帮助之前,请执行第 [30](#page-29-1) 页中的"锁定 和软件问题"检查并运行 Dell Diagnostics。

建议您在开始前先打印这些步骤。

- 注意:Dell Diagnostics 只能在 Dell 计算 机上使用。
- **Z** 注: Drivers and Utilities 介质是可选的, 您的计算机可能未附带此介质。

请参阅服务手册中的"系统设置"一节查看 计算机的配置信息,同时确保您要检测的设 备显示在系统设置程序中并且已经激活。

从硬盘驱动器或从 Drivers and Utilities 介质 启动 Dell Diagnostics。

#### 从硬盘驱动器启动 Dell Diagnostics

Dell Diagnostics 位于硬盘驱动器的隐藏诊断 公用程序分区中。

- **Z 注:** 如果计算机无法显示屏幕图像, 请 参阅第 [49](#page-48-1) 页中的"与 Dell 联络"。
- **1.** 请确保计算机已连接至已知工作正常的电 源插座。
- **2.** 打开(或重新启动)计算机。
- **3.** 系统显示 DELL™ 徽标时, 立即按 <F12> 键。从引导菜单中选择 Diagnostics(诊断 程序), 然后按 <Fnter>键。
- 注: 如果等待时间过长, 系统已显示 操作系统徽标,请继续等待,直至看到 Microsoft® Windows® 桌面,然后关闭计 算机并再试一次。
- 注: 如果出现表明未找到诊断公用程序 分区的信息, 请从 Drivers and Utilities 介质运行 Dell Diagnostics。

使用支持工具

**4.** 按任意键从硬盘驱动器的诊断公用程序分 区中启动 Dell Diagnostics。

#### 从 Drivers and Utilities 介质启动 Dell **Diagnostics**

- **1.** 插入 Drivers and Utilities 介质。
- **2.** 关闭并重新启动计算机。系统显示 DELL 徽标时,立即按 <F12> 键。
- 注: 如果等待时间过长, 系统已显示 操作系统徽标,请继续等待,直至看到 Microsoft<sup>®</sup> Windows<sup>®</sup> 桌面, 然后关闭计 算机并再试一次。
- 注:接下来的步骤就是仅更改引导顺序 一次。在下一次启动时,计算机根据在 系统设置程序中指定的设备进行引导。
- **3.** 系统显示引导设备列表时,高亮度显示 CD/DVD/CD-RW 并按 <Enter>。
- **4.** 在出现的菜单中选择 Boot from CD-ROM (从 CD-ROM 引导) 洗项并按 <Fnter> 键。
- **5.** 键入 1 以启动 CD 菜单, 然后按 <Enter> 键继续。
- **6.** 从已编号列表中选择 Run the 32 Bit Dell Diagnostics (运行 32位 Dell Diagnostics)。 如果列出了多个版本,请选择适合计算机的 版本。
- **7.** 当系统显示 Dell Diagnostics Main Menu (主菜单)时, 洗择要运行的检测程序。

<span id="page-36-0"></span>您可以通过以下方法还原操作系统:

- •系统还原使您可以将计算机恢复至先前的 运行状态而不影响数据文件。您可将系统 还原用作还原操作系统和保存数据文件的 首选解决方案。
- •Dell Factory Image Restore 和 Dell PC Restore 将把您的硬盘驱动器恢复至购买计算机时 它所处的运行状态。这两个步骤都将永久 性删除硬盘驱动器上的所有数据,并删除 您收到计算机之后安装的所有程序。仅当 系统还原无法解决操作系统问题时,才可 使用此步骤。
- •如果您的计算机附带了操作系统光盘, 则可以使用该光盘还原您的操作系统。但 是,使用操作系统光盘同样会删除硬盘驱 动器上的所有数据。仅当系统还原无法解 决操作系统问题时,才可使用此光盘。

### <span id="page-36-1"></span>系统还原

Windows 操作系统提供了系统还原选项。如 果在更改硬件、软件或其他系统设置后计算 机进入不希望出现的运行状态,则该选项可 **使您将计算机恢复至先前的运行状态(而不** 会影响数据文件)。系统还原对计算机所做 的任何更改都是完全可逆的。

□ 注意: 请定期备份数据文件。系统还原 不会监控或恢复数据文件。

## <span id="page-37-0"></span>还原操作系统

- 注: 本说明文件中的步骤适用于 Windows 默认视图,因此如果您将 Dell™ 计算机设 置为 Windows 经典视图,这些步骤可能 不适用。
- 在 Windows Vista 中启动系统还原
- 1. 单击 Start(开始) 。
- **2.** 在 Start Search(开始搜索)框中,键入 System Restore(系统还原),并按  $\langle$ Fnter $>$ 键。
- 注:系统可能会显示 User Account Control (用户帐户控制)窗口。如果您是计算机的 管理员,请单击Continue (继续): 否则, 请与管理员联络继续执行所需动作。
- 3. 单击 Next (下一步), 并遵循屏幕上其余 的提示进行操作。

如果系统还原没有解决问题,则可以撤销上 次系统还原。

- 在 Windows XP 中启动系统还原
- **1.** 依次单击开始→ 所有程序→ 附件→ 系统 工具→ 系统还原。
- 2. 在欢迎屏幕中, 单击下一步。
- **3.** 按照屏幕上的说明操作。

#### 在 Windows Vista 中撤销上次系统还原

- 22 注: 撤销上次系统还原之前, 请保存并关 闭所有打开的文件,退出所有打开的程 序。在完成系统还原之前,请勿变更、打 开或删除任何文件或程序。
- 1. 单击 Start (开始) **3.**
- **2.** 在 Start Search(开始搜索)框中,键入 System Restore(系统还原),并按 <Enter> 键。
- **3.** 单击 Undo my last restoration(撤销我上 次的还原),然后单击 Next(下一步)。

**38**

#### <span id="page-38-0"></span>在 Windows XP 中撤销上次系统还原

- ← 注: 撤销上次系统还原之前, 请保存并 关闭所有打开的文件,退出所有打开的 程序。系统还原完成之前,请勿更改、 打开或删除任何文件或程序。
- **1.** 依次单击开始→ 所有程序→ 附件→ 系统 工具→ 系统还原。
- 2. 在欢迎屏幕中,单击撤销上次还原,然后 单击下一步。
- **3.** 按照屏幕上的说明操作。

### Windows XP:使用 Dell**™** PC Restore

- **■注意:** 使用 Dell PC Restore 将永久删除 硬盘驱动器上的所有数据,并删除您收 到计算机之后安装的所有程序或驱动程 序。如果可能,请在使用这些选项之前 备份数据。仅当系统还原无法解决操作 系统问题时,才可使用 PC Restore。
- 24 注: 在某些国家和地区或某些计算机上可 能无法使用 Dell PC Restore (由 Symantec 提供) 和 Dell Factory Image Restore。

请将 Dell PC Restore 仅作为还原操作系统的 最后方法。这些选项将把您的硬盘驱动器还原 至购买计算机时它所处的运行状态。您在收到 计算机之后所添加的任何程序或文件(包括数 据文件)都会从硬盘驱动器上永久删除。数据 文件包括文档、电子表格、电子邮件、数字 照片、音乐文件等。如果可能,请在使用 PC Restore 之前备份所有数据。

#### 还原操作系统

使用 PC Restore:

#### **1.** 开启计算机。

引导过程中,屏幕顶部将显示一个标有 www.dell.com 的蓝条。

- **2.** 看到蓝条时,请立即按 <Ctrl><F11> 组 合键。如果未及时按 <Ctrl><F11> 组合 键,请让计算机完成启动,然后再次重新 启动计算机。
- **← 注意:** 如果您不想继续运行 PC Restore, 请单击"Reboot"(重新引导)。
- **3.** 单击"Restore"(还原),并单击 Confirm(确认)。

完成此还原过程大约需要 6 至 10 分钟。

- **4.** 系统提示时,单击 Finish(完成)以重新 引导计算机。
- **24 注: 请勿手动关闭计算机。单击 Finish** (完成),并让计算机完全重新引导。

**5.** 系统提示时,单击 Yes(是)。

计算机将重新启动。由于计算机被还原至 其初始运行状态,因此显示的屏幕(例 如"End User License Agreement"[最终 用户许可协议])将与首次打开计算机时 显示的屏幕相同。

**6.** 单击 Next(下一步)。

"System Restore"(系统还原)屏幕将 出现,随后计算机将重新启动。

**7.** 在计算机重新启动之后,请单击OK(确定)。

### <span id="page-40-0"></span>Windows Vista: Dell Factory Image Restore

- 注意:使用 Dell Factory Image Restore 将 永久删除硬盘驱动器上的所有数据,并删 除您收到计算机之后安装的所有程序或驱 动程序。如果可能,请在使用这些选项之 前备份数据。仅当系统还原无法解决操作 系统问题时,才可使用 Dell Factory Image Restore。
- 注: 在某些国家和地区或某些计算机上可 能无法使用 Dell Factory Image Restore。

仅将 Dell Factory Image Restore 作为还原 操作系统的最后选择。这些选项将把您的硬 盘驱动器还原至购买计算机时它所处的运行 状态。您在收到计算机之后所添加的任何程 序或文件(包括数据文件)都会从硬盘驱动 器上永久删除。数据文件包括文档、电子表 格、电子邮件、数字照片、音乐文件等。如 果可能,请在使用 Factory Image Restore 之 前备份所有数据。

#### Dell Factory Image Restore

- 1. 开启计算机。系统显示 Dell 徽标时, 按 几次 <F8> 以访问 Vista Advanced Boot Options (Vista 高级启动选项)窗口。
- 2. 选择 Repair Your Computer (修复计算机)。
- **3.** 系统将显示 System Recovery Options (系统恢复选项)窗口。
- **4.** 选择键盘布局并单击 Next(下一步)。
- 5. 要访问还原洗项, 请以本地用户身份登录。 要访问命令提示,请在 User name (用户名) 字段中键入administrator(管理员),然 后单击OK(确定)。
- **6.** 单击 Dell Factory Image Restore。系统 将显示 Dell Factory Image Restore 欢迎 屏幕。
- 注: 根据您的配置, 您可能需要选择 Dell **Factory Tools** (Dell Factory 工具), 然 后选择 Dell Factory Image Restore。

<span id="page-41-0"></span>还原操作系统

- **7.** 单击Next(下一步)。系统将显示Confirm Data Deletion (确认数据删除)屏墓。
- **← 注意:** 如果您不想继续运行 Factory Image Restore, 请单击 Cancel (取消)。
- **8.** 单击复选框以确认您要继续重新格式化硬 盘驱动器,并将系统软件恢复至出厂状 杰, 然后单击 Next (下一步)。

系统将开始还原过程,完成此过程可能需 要五分钟或更长的时间。操作系统和出厂 时安装的应用程序还原至出厂状态后,系 统将显示一则消息。

**9.** 单击 Finish(完成)重新引导系统。

### 操作系统重新安装

#### 开始之前

如果您要重新安装 Windows 操作系统以解决 新安装的驱动程序引起的问题,请首先尝试 使用 Windows 设备驱动程序回滚。如果设备 驱动程序无法解决问题,请使用系统还原将 操作系统恢复至安装新设备驱动程序之前的 运行状态。请参阅第 [37](#page-36-1) 页"使用 Microsoft Windows 系统还原"。

□ 注意: 在执行安装之前, 请备份主硬盘 驱动器上的所有数据文件。对于常规硬 盘驱动器配置,主硬盘驱动器是计算机 检测到的第一个驱动器。

要重新安装 Windows, 您需要使用以下项目:

•Dell 操作系统介质

•Dell Drivers and Utilities 介质

<span id="page-42-0"></span>Z 注: Dell Drivers and Utilities 介质包含计 算机在组装过程中安装的驱动程序。使 用 Dell Drivers and Utilities 介质载入所有 必需的驱动程序。根据订购计算机的区 域或者您是否请求提供该介质,您的计 算机可能未附带 Dell Drivers and Utilities 介质和操作系统 介质。

### 重新安装 Windows

重新安装过程可能持续 1 到 2 个小时才能完 成。在重新安装操作系统之后,还必须重新安 装设备驱动程序、防病毒程序和其他软件。

- **1.** 保存并关闭所有打开的文件,然后退出所 有打开的程序。
- **2.** 插入操作系统光盘。
- **3.** 如果系统显示 Install Windows(安装 Windows)信息, 单击 Exit (退出)。
- **4.** 重新启动计算机。
- 5. 系统显示 DELL 徽标时, 立即按 <F12>键。
- 注: 如果等待时间过长, 系统已显示 操作系统徽标,请继续等待,直至看到 Microsoft® Windows® 桌面,然后关闭计 算机并再试一次。
- 注:接下来的步骤就是仅更改引导顺序 一次。在下一次启动时,计算机根据在 系统设置程序中指定的设备进行引导。
- **6.** 系统显示引导设备列表时,高亮度显示 CD/DVD/CD-RW 驱动器 并按 <Enter>。
- **7.** 按任意键从 CD-ROM 进行引导。遵循屏 幕上的说明完成安装。

<span id="page-43-0"></span>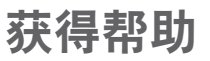

如果您的计算机出现问题,您可以通过完成 以下步骤对问题进行诊断并解决该问题:

- **1.** 有关您计算机遇到问题的信息和步骤,请 参阅第 [26](#page-25-1) 页的"解决问题"。
- **2.** 有关启动 Dell Dignostics 的步骤,请参阅 第 [35](#page-34-1) 页的"Dell Diagnostics"。
- **3.** 填写第 [48](#page-47-1) 页的"诊断程序核对表"。
- **4.** 要获得有关安装和故障排除步骤的帮助, 请使用 Dell 支持 (support.dell.com) 上的 多种 Dell 联机服务套件。请参阅第 [45](#page-44-1) 页 的"联机服务",了解更详尽的 Dell 支持 列表。
- **5.** 如果以上步骤不能解决问题,请参阅第 [49](#page-48-1) 页的"与 Dell 联络"。
- Z 注: 致电 Dell 支持部门时, 请使用计算 机旁边的电话,以便支持人员协助您完 成所有必要步骤。
- 注:并非所有国家和地区均可使用 Dell 的  $\mathscr{U}$ 快速服务代码系统。

当 Dell 的自动电话系统提示您输入快速服务 代码时,请照做以便将您的电话直接转给相 应的支持人员。如果您没有快速服务代码, 请打开 Dell Accessories(Dell 附件)文件夹, 双击 Express Service Code (快速服务代码) 图标,然后遵照提示进行操作。

2 注: 以下部分服务并非在美国本土以外 的所有地区都能使用。有关其可用性的 信息,请致电当地的 Dell 代理商。

### <span id="page-44-0"></span>技术支持和客户服务

Dell 的支持服务部门可以解答有关 Dell 硬件 的问题。我们的支持人员使用基于计算机的 诊断程序,可以快速准确地解答您的问题。

要联系 Dell 的支持服务, 请参阅第 [48](#page-47-2) 页的"致 电之前",然后查看您所在地区的联系信息, 或转至 support.dell.com。

### DellConnect**™**

DellConnect 是一种简单的联机访问工具,可 让 Dell 服务与支持人员在您的监督下通过宽 带连接访问您的计算机、诊断问题并修复问 题。有关详情, 请访问 support.dell.com, 并单击 DellConnect。

### <span id="page-44-1"></span>联机服务

您可以从以下 Web 站点了解 Dell 产品和服务:

- •www.dell.com
- www.dell.com/ap(仅限于亚太国家和地区)
- •www.dell.com/ip(仅限于日本)
- •www.euro.dell.com(仅限于欧洲)
- •www.dell.com/la(仅限于拉丁美洲和加 勒比海国家和地区)
- •www.dell.ca(仅限于加拿大)

您可以通过以下 Web 站点和电子邮件地址访 问 Dell 支持:

Dell 支持 Web 站点

- •support.dell.com
- •support.ip.dell.com (仅限于日本)
- •support.euro.dell.com(仅限于欧洲)

<span id="page-45-0"></span>获得帮助

Dell 支持电子邮件地址

•mobile\_support@us.dell.com

- •support@us.dell.com
- •la-techsupport@dell.com(仅限于拉丁 美洲和加勒比海国家和地区)
- •apsupport@dell.com(仅限于亚太国家 和地区)

Dell 市场营销和销售电子邮件地址

•apmarketing@dell.com(仅限于亚太国 家和地区)

•sales canada@dell.com(仅限于加拿大)

匿名文件传输协议 (FTP)

•ftp.dell.com

使用以下用户名登录:anonymous,并 将您的电子邮件地址用作密码。

### 自动技术支持服务

Dell 的自动支持服务 (AutoTech) 针对 Dell 客 户经常遇到的关于便携式计算机和台式计算 机的问题提供了录音解答。

致电自动技术支持服务部门时,请使用按键 式电话,以便选择与您的问题对应的主题。 有关您所在地区电话号码的说明,请参阅第 [49](#page-48-1) 页的"与 Dell 联络"。

#### 订单状态自动查询服务

要查看您已订购的 Dell 产品的状态, 您可以 转至 support.dell.com, 或致电订单状态自动 查询服务部门。电话录音将提示您提供查找 和报告订单所需的信息。有关您所在地区电 话号码的信息,请参阅第 [49](#page-48-1) 页中"与 Dell 联 络",了解您订单的问题。

如果订购时遇到问题,例如缺少部件、装错 部件或账单错误,请与 Dell 联络以获得客户 帮助。致电时,请准备好发票或装箱单。有 关您所在地区电话号码的信息,请参阅第 [49](#page-48-1) 页的"与 Dell 联络"。

### <span id="page-46-0"></span>产品信息

如果您需要有关 Dell 提供的其他产品的信息, 或者想要订购产品,请访问 Dell Web 站点 www.dell.com。有关您所在地区的电话号码 或者致电专业销售人员的电话号码,请参阅第 [49](#page-48-1) 页的"与 Dell 联络"。

### 根据质保返回商品维修或退款

无论您是要求维修还是退款,请遵循以下说 明准备好所有要退回的项目:

- **1.** 致电 Dell 获得退回材料授权号,并在包装 箱外侧的显著位置清楚地注明此号码。
- **2.** 有关您所在地区电话号码的信息,请参阅 第 [49](#page-48-1) 页的"与 Dell 联络"。
- **3.** 附上发票复印件与说明退回原因的信函。
- **4.** 附上诊断程序核对表的复印件(请参阅 第 [48](#page-47-1) 页的"诊断程序核对表",写明您 已进行的测试,以及 Dell Diagnostics 报 告的错误信息(请参阅第 [35](#page-34-1) 页的"Dell Diagnostics")。
- **5.** 如果您要求退款,请附上要退回项目的所有 附件(例如由源由缆、软件和指南等)。
- **6.** 使用原来(或同等)的包装材料包装要退 回的设备。
- **7.** 您必须负责支付运费。同时还必须为退回 的所有产品投保,并承担运送至 Dell 的过 程中发生丢失的风险。本公司不接受以货 到付款 (C.O.D.) 方式寄送的包裹。
- **8.** 如果退回的产品不符合上述任何要求,Dell 的接收部门将拒绝接收并将产品退回给您。

### <span id="page-47-2"></span><span id="page-47-0"></span>致电之前

**Z 注:**致电时,请准备好您的快速服务代 码。此代码可以帮助 Dell 的自动支持电 话系统更加快速转接您的电话。还可能 要求您提供服务标签(位于计算机的背 面或底部)。

请记着填写以下诊断程序核对表。如果可 能,请在致电 Dell 寻求帮助之前打开您的计 算机,并使用计算机旁边的电话。我们可能 会要求您在键盘上键入某些命令、转述操作 过程中的详细信息,或者尝试其他仅可以在 计算机上执行的故障排除操作。请确保已准 备好计算机说明文件。

#### <span id="page-47-1"></span>诊断程序核对表

- •姓名:
- •日期:
- •地址:
- •电话号码:
- •服务标签(计算机背面或底部的条形码):
- •快速服务代码:
- •退回材料授权号(如果已由 Dell 的技术支 持人员提供):
- •操作系统及版本:
- •设备:
- •扩充卡:
- •系统是否已连接至网络? 是/否
- •网络、版本和网络适配器:
- •程序和版本:

<span id="page-48-0"></span>请参阅操作系统说明文件,以确定计算机的启 动文件的内容。如果计算机已连接至打印机, 请打印所有文件。否则,请在致电 Dell 之前 记下每份文件的内容。

•错误信息、哔声代码或诊断代码:

•问题说明和已执行的故障排除步骤:

### <span id="page-48-1"></span>与 Dell 联络

美国用户请拨打

800-WWW-DELL (800-999-3355)。

■ 注: 如果没有激活的 Internet 连接, 您可 以在购货发票、装箱单、账单或 Dell 产 品目录上查找联络信息。

Dell 提供了几种联机以及电话支持和服务选 项。可用性会因国家和地区以及产品的不同 而有所差异,某些服务可能在您所在的区域 不可用。

如果因为销售、技术支持或客户服务问题联 络 Dell,请:

- **1.** 访问 support.dell.com。
- **2.** 在页面底部的 Choose A Country/ Region(选择一个国家或地区)下拉式菜 单中确认您所在的国家或地区。

**3.** 单击页面左侧的 Contact Us(联系我们)。

- **4.** 根据您的需要选择相应的服务或支持链接。
- **5.** 选择方便与 Dell 联络的方式。

## <span id="page-49-0"></span>找到更多信息和资源

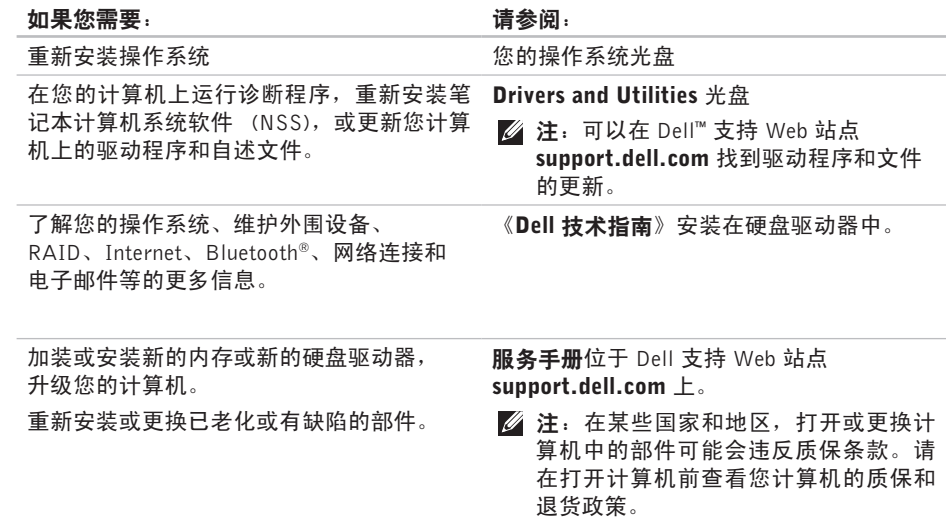

<span id="page-50-0"></span>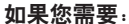

用户许可协议。

#### 请参阅:

随您计算机装运的安全和管制性文件,另外 请参阅管制标准主页:

www.dell.com/regulatory\_compliance。

到您的服务标签/快速服务代码—您必须使用 您的服务标签在 support.dell.com 上标识您 的计算机,或联系技术支持。 您计算机的背部或底部。

查看保修信息、条款和条件(仅限于美国)、 安全说明、管制信息、人体工程学信息和最终

找到驱动程序和下载文件。

访问技术支持和产品帮助。

检查您新购买产品的订单状态。

找出您计算机的最佳操作信息。

找到常见问题的解决方案和答案。

找到您计算机技术变更最近更新的信息,或 为技术员或经验丰富的用户提供的高级技术 性参考材料。

Dell™ 支持 Web 站点是 support.dell.com。

<span id="page-51-1"></span><span id="page-51-0"></span>基本规格

#### 系统模式

Dell Inspiron 1525/1526

本节提供您为计算机设置、更新驱动程序、 升级计算机时可能需要的基本信息。有关详 细规格的详情,请参阅 Dell 支持 Web 站点 support.dell.com 上的服务手册。

24 注: 所提供的配置可能会因地区的不同而 有所差异。有关计算机配置的详情,请单  $\pm$  Start (开始)  $\leftrightarrow$  Help and Support (帮助和支持), 然后选择选项以杳看关 于计算机的信息。

处理器

类型 AMD® Turion™ 64 X2 双 核移动技术 AMD® Athlon™ 64 X2 双 核移动技术 AMD® Sempron™ 移动 技术 Intel ® Celeron™ Intel ® Core™ Duo Intel ® Core™ 2 Duo Intel ® Pentium® Dual-Core 二级高速缓存 每个核心 256 KB 或 512 KB, 具体取决于型 号 (AMD) 每个核心 1 MB、2 MB 或 4 MB,具体取决于型 号 (Intel)

<span id="page-52-0"></span>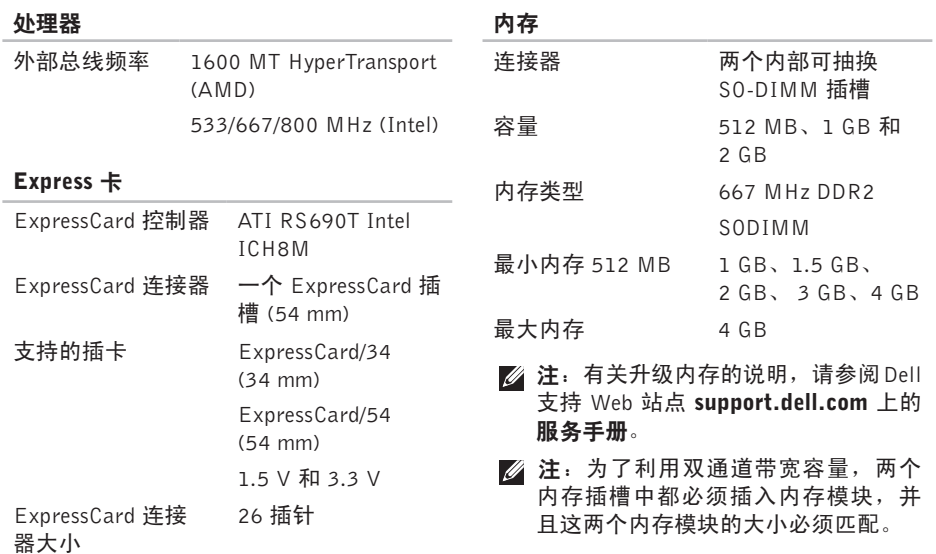

<span id="page-53-0"></span>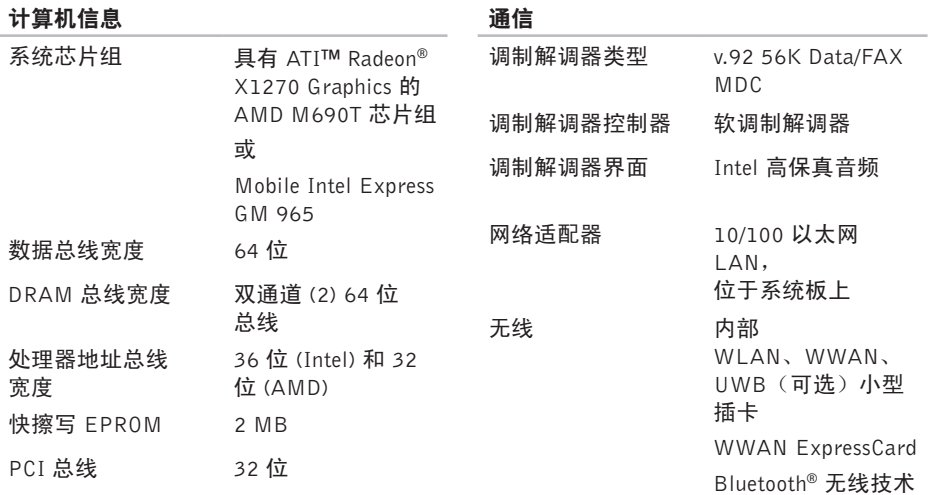

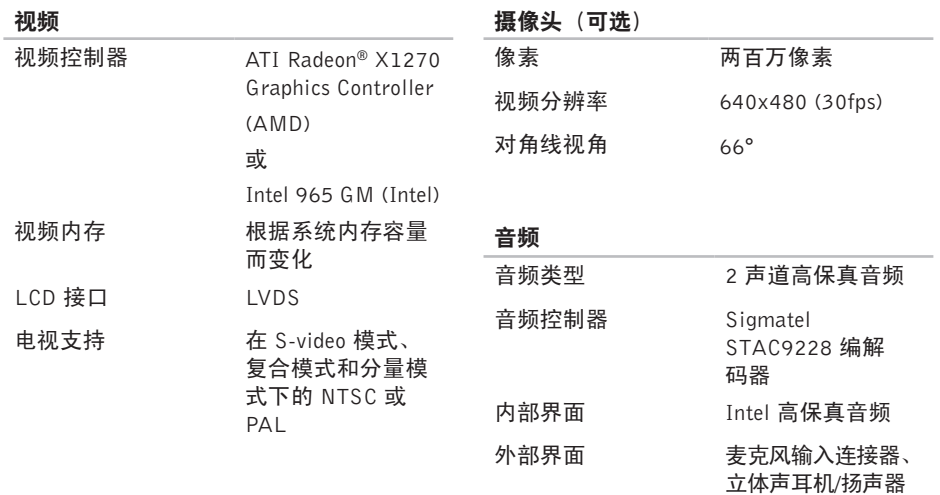

连接器

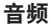

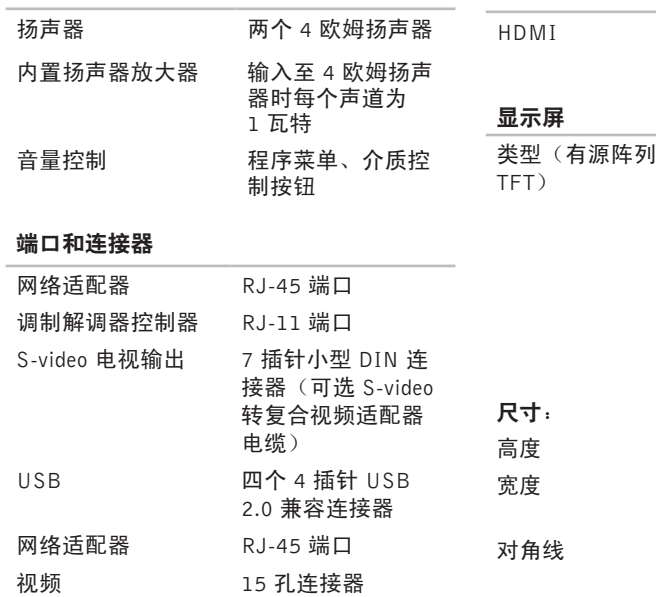

#### 端口和连接器

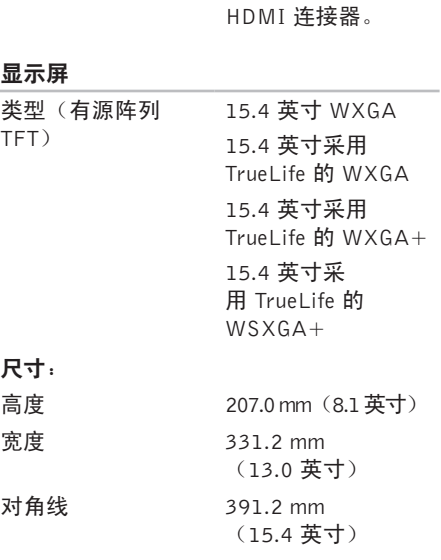

一个 29 插针 B 型

**56**

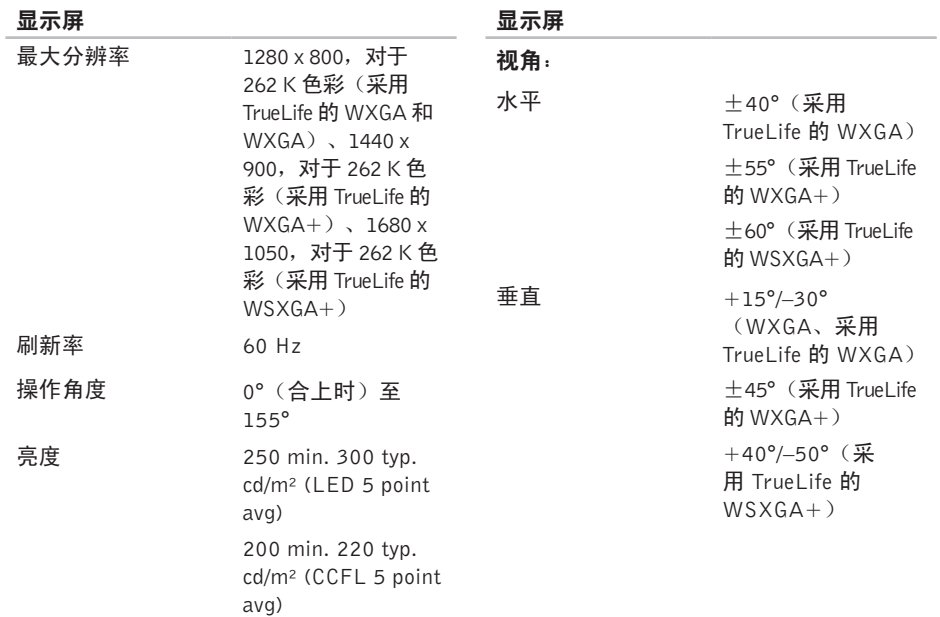

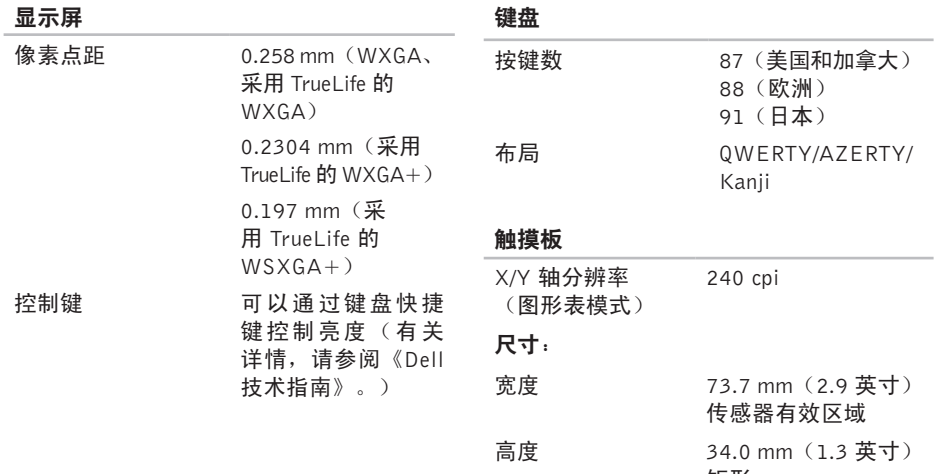

矩形

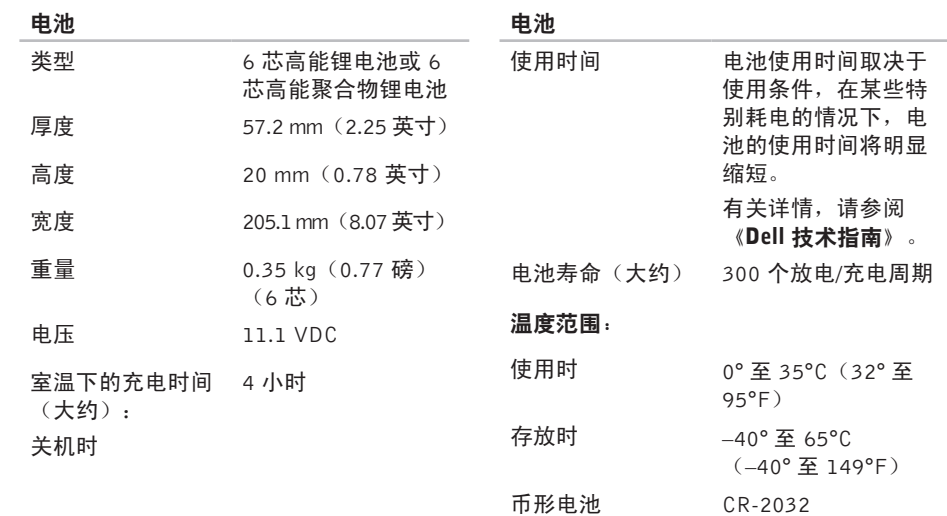

<span id="page-59-0"></span>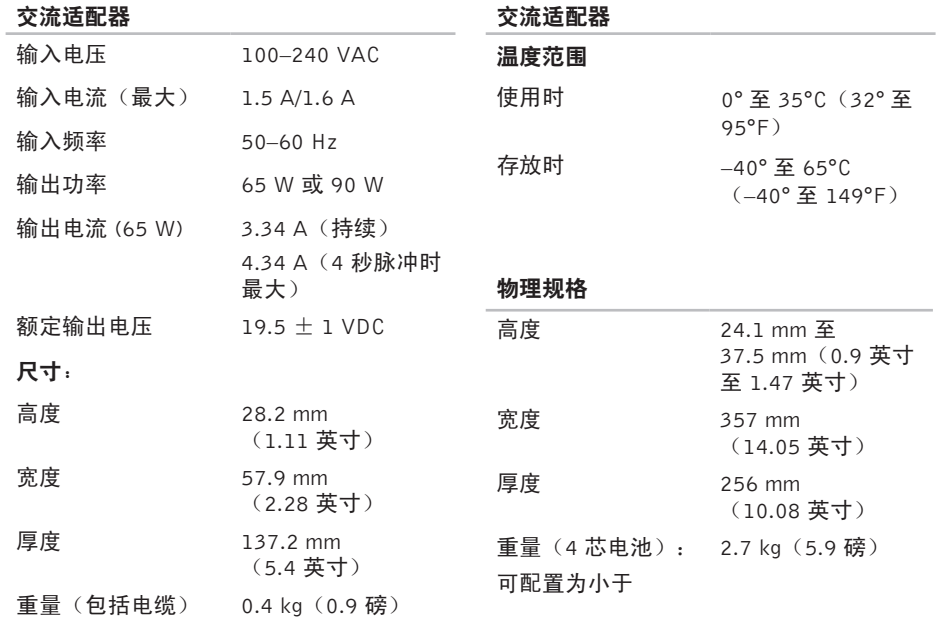

#### 计算机环境

#### 计算机环境

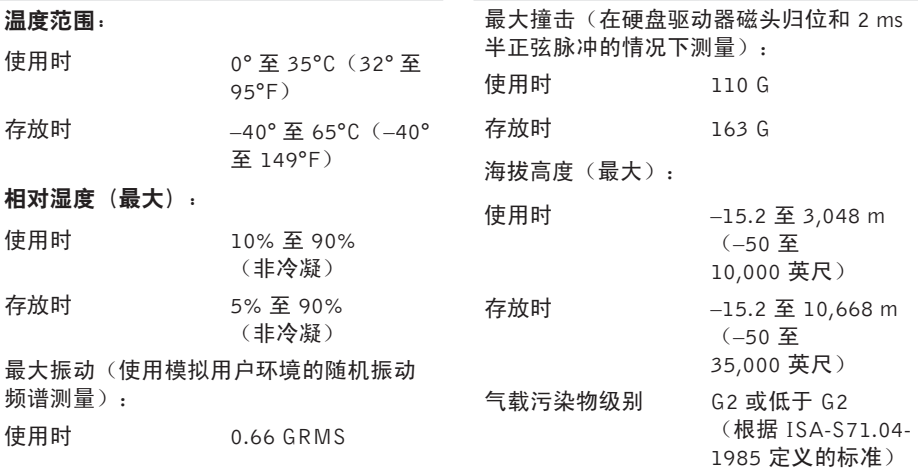

## <span id="page-61-0"></span>符号 索 引

### A

Au t o Te c h **[4](#page-45-0) 6**

### B

备

份<br>创建 **2[5](#page-24-0)** 

帮助

助获 得 帮 助 和 支 持 **[4](#page-43-0) 4**

### C

**62**符 CD 、 播 放 和 创 建 **2 [3](#page-22-0)** 产品 品<br>信息和购买 **4[7](#page-46-0)** 处 理 器 **5 [2](#page-51-0)** 重 新 安 装 W i n d o w s **3 [7](#page-36-0)**

### D

DellConnect [4](#page-44-0)5 Dell Diagnostics [3](#page-34-0)5 Dell Factory Image Restore [3](#page-36-0)7 Dell 技术指南 进 一 步 信 息 **5 [0](#page-49-0)** Dell 支持 Web 站点 [5](#page-50-0)1 Dell 支持中心 [3](#page-31-0)2 D V D 、 播 放 和 创 建 **2 [3](#page-22-0)** 电子邮件地址 技 术 支 持 **[4](#page-45-0) 6** 电源 源<br>节省 **2[4](#page-23-0)** 电 源 问 题 、 解 决 **[2](#page-27-0) 8** 订 单 状 态 **4 [6](#page-45-0)**

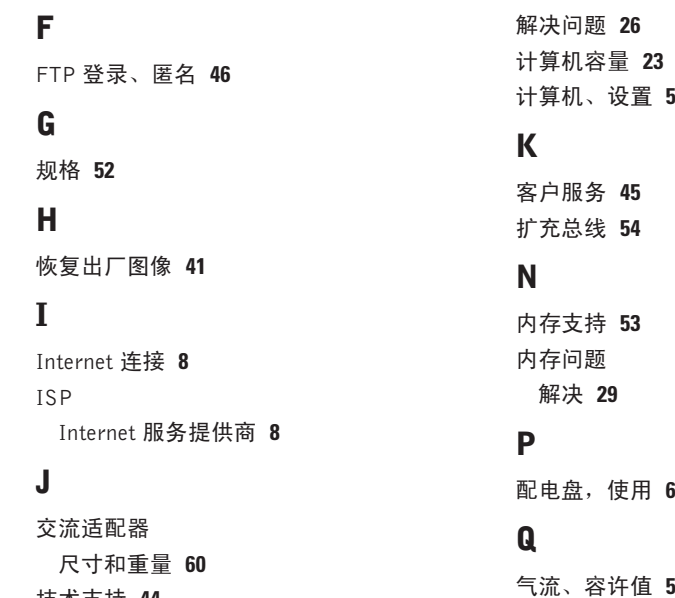

技 术 支 持 **[4](#page-43-0) 4**

索引

### R

功 能 **2 [3](#page-22-0)** 软 件 问 题 **3 [0](#page-29-0)** 驱动程序和下载文件 5[1](#page-50-0)

### S

损 坏 、 避 免 **[5](#page-4-0)** 数 据 、 备 份 **[2](#page-24-0) 5** 设置,开始之前 **[5](#page-4-0)** 

### T

通 风 、 确 保 **[5](#page-4-0)**

### W

索 R 软软驱 S 损数设 T 通 W W ℡ C 64引 I 件件动 I 坏据置 I 风 W ℡ 程设重 I 4 Windows Vista® 程 序 兼 容 性 向 导 **[3](#page-30-0) 1** 设 置 **[8](#page-7-0)** 重 新 安 装 **[4](#page-42-0) 3**

Windows XP [3](#page-30-0)1 W i n d o w s , 重 新 安 装 **[3](#page-36-0) 7** 无 线 开 关 **[6](#page-5-0)** , **[1](#page-12-0) 3** , **2 [6](#page-25-0)** 无 线 网 络 连 接 **[2](#page-25-0) 6** 网 络 连 接 固 定 **2 [7](#page-26-0)** 网速 速<br>测试 **2[7](#page-26-0)** 问 题 , 解 决 **[2](#page-25-0) 6** X系 统 信 息 **3 [2](#page-31-0)** 系 统 还 原 **3 [7](#page-36-0)**

系 统 重 装 选 项 **[3](#page-37-0) 8**

芯 片 组 **5 [4](#page-53-0)**

蓄 能 **[2](#page-23-0) 4**

### Y

有 线 网 络 网 络 电 缆 , 连 接 **[7](#page-6-0)** ( 正 在 ) 连 接 到 Internet [8](#page-7-0) 硬 件 故 障 排 除 **3 [4](#page-33-0)** 硬件问题 诊 断 **[3](#page-33-0) 4**

### Z

在线联络 Dell 14[9](#page-48-0) 找 到 更 多 信 息 **5 [0](#page-49-0)** 支 持 电 子 邮 件 地 址 **[4](#page-45-0) 6** 支 持 网 站 全 世 界 **4 [5](#page-44-0)**

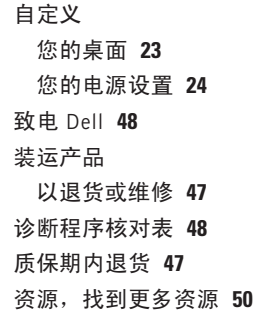

索引